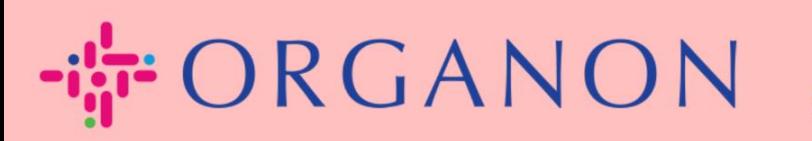

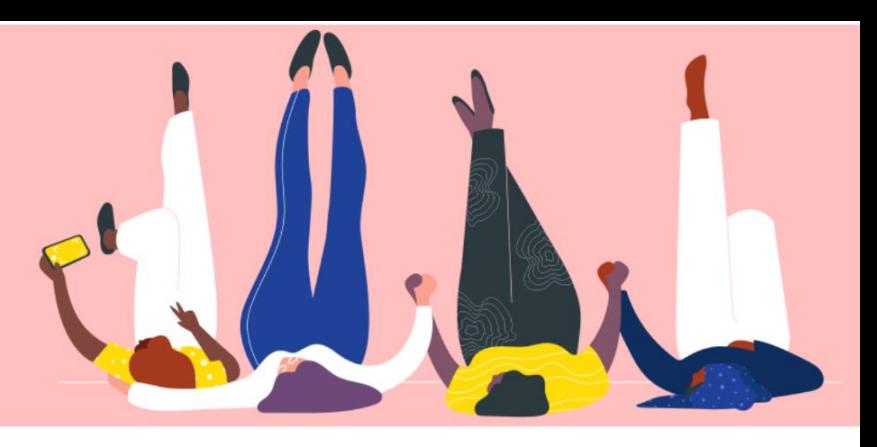

## คู่มือ**ลงทะเบียนในCOUPA**

**How To Guide**

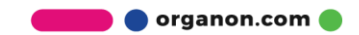

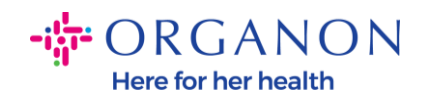

## **วิธีการลงทะเบียนในCoupa**

**1.** Coupa **Example Supplier Portal (CSP)** เป็นเครื่องมือฟรีสำหรับซัพพลายเออร์ในการดำเนินธุรกิจกับลูกค้าที่ใช้ Coupa ได้อย่างง่ายดาย ้มีสองวิธีในการลงทะเบียนในCSPคุณอาจได้รับคำเชิญจากลูกค้าของคุณหรือไปที่พอร์ทัลซัพพล ำยเออร์ของCoupaพอร์ทัลซัพพลายเออร์ของ Coupa(coupahost.com)และเลือก"ลงทะเบียน"คลิกลิงก์ในอีเมลของคุณเพื่อเริ่มขั้นตอนการลง ทะเบียนหำกคุณยังไม่ได ้ร ับโปรดขอให ้ [vendor.onboarding@organon.com](mailto:vendor.onboarding@organon.com) เชิญคุณหากคุณเป็นผู้ใช้รายแรกในบริษัทของคุณที่ได้รับคำเชิญนี้คุณจะได้รับสิทธิ์ผู้ดูแลระบบ ดังนั้นคุณจะต้องพิจารณาว่าคุณต้องการตั้งค่าผู้ใช้ต่างๆ ในบริษัทของคุณอย่างไร

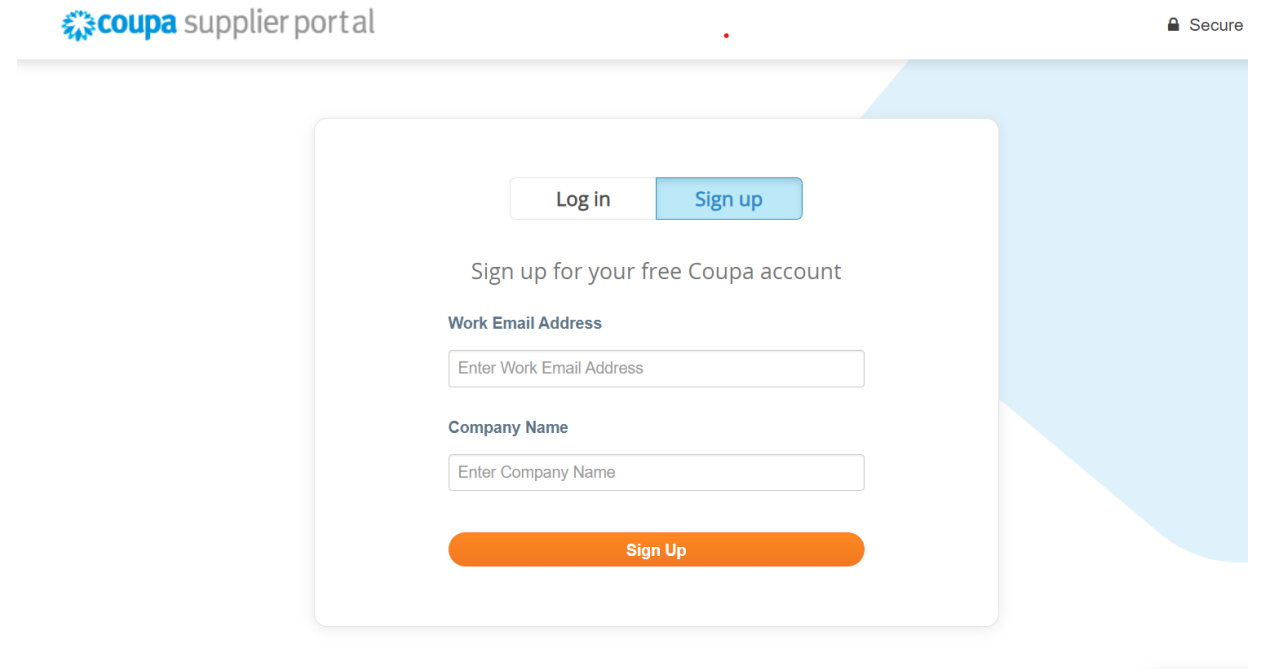

**2.** เมื่อคุณได้รับคำเชิญจากลูกค้าทางอีเมลให้คลิกที่ลิงก*์*จากนั้นระบบจะนำคุณไปยังการ ลงทะเบียนเฉพาะลูกค้าภายใน Coupa ้หากต้องการตั้งค่าการลงทะเบียนบัญชี Coupa ี ของคุณโดยเลือก"เข้าร่วม Coupa" และ/หรือเชิญผู้อื่นในองค์กรของคุณโดยส่งต่อคำเชิญ

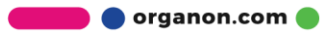

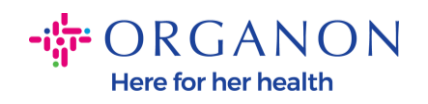

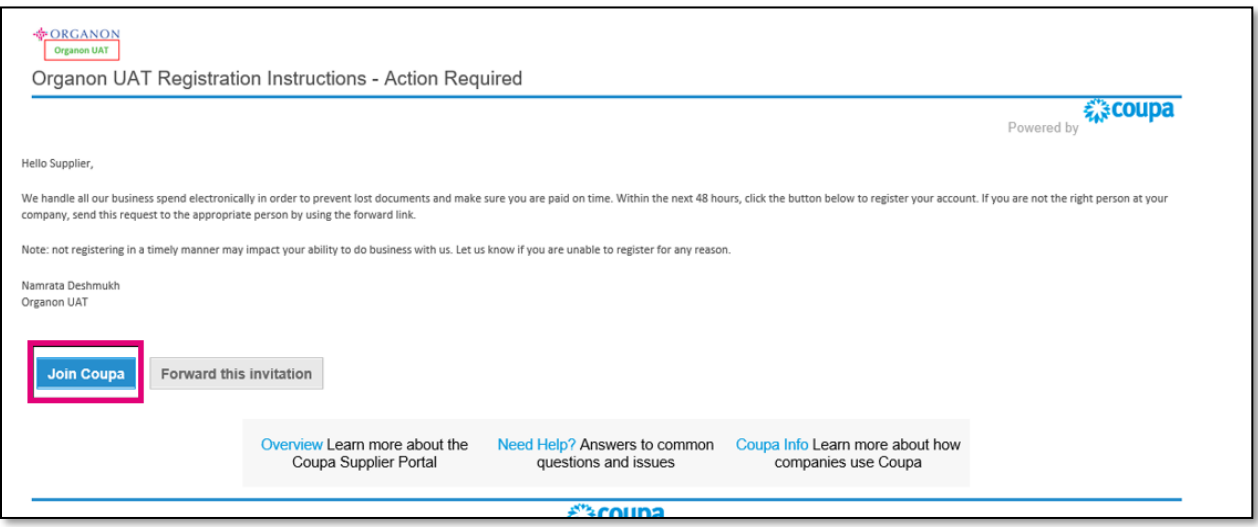

ี**3.** ในการเริ่มต้นการลงทะเบียน คุณจะได้รับแจ้งให้สร้างรหัสผ่าน

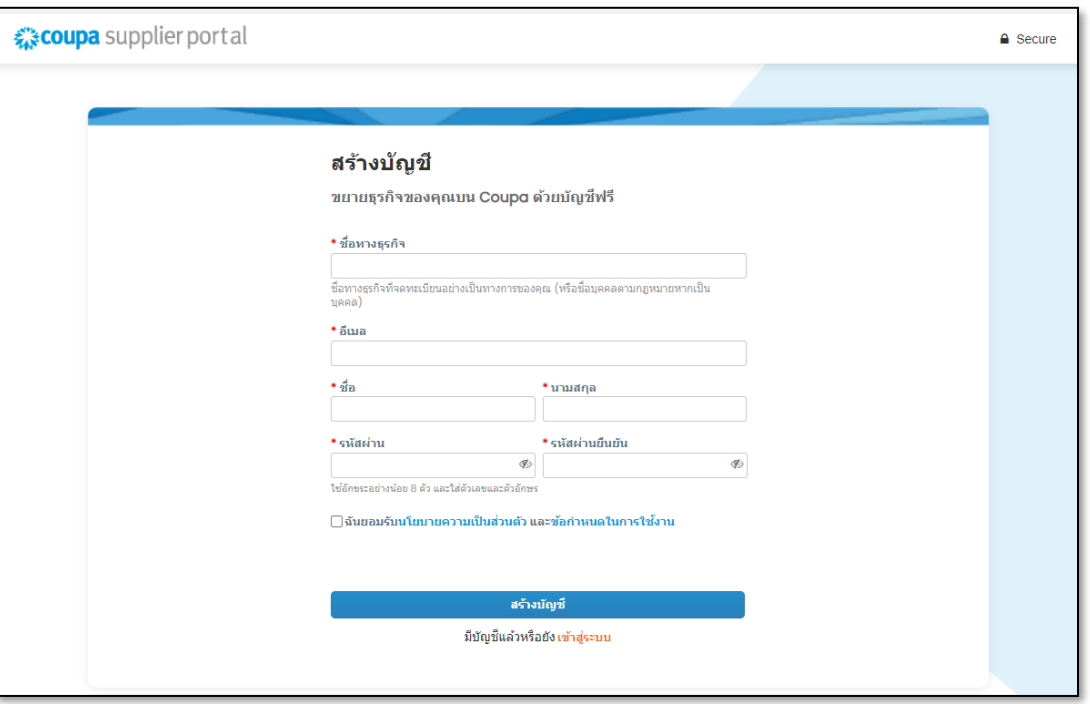

4. อ่านและทบทวนนโยบายความเป็นส่วนตัวและข้อกำหนดการใช้งานหากคุณยอมรับและยอมร*ั*บข้ ือกำหนดเหล่านี้ ให้คลิกที่ช่อง

**O** organon.com

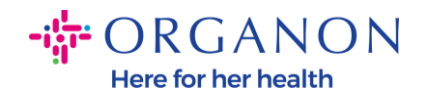

่ ่ ∏ฉันยอมรับนโยบายความเป็นส่วนตัว และข้อกำหนดในการใช้งาน

- **5.** คลิกถัดไปที่กล่อง ฉันไม่ใช่หุ่นยนต์
- **6.** คลิกส่งหรือสร้างบัญชี

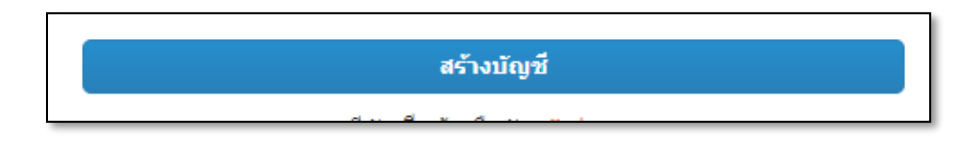

**หมายเหตุ:คุณอาจไดร้บั การแจง้เตอืนเกีย่ วกบั การตรวจสอบสทิ ธิแ์ บบ2ปัจจยั ซึ่งเป็** ็นทางเลือกและ<sup>ไ</sup>ม่จำเป็น

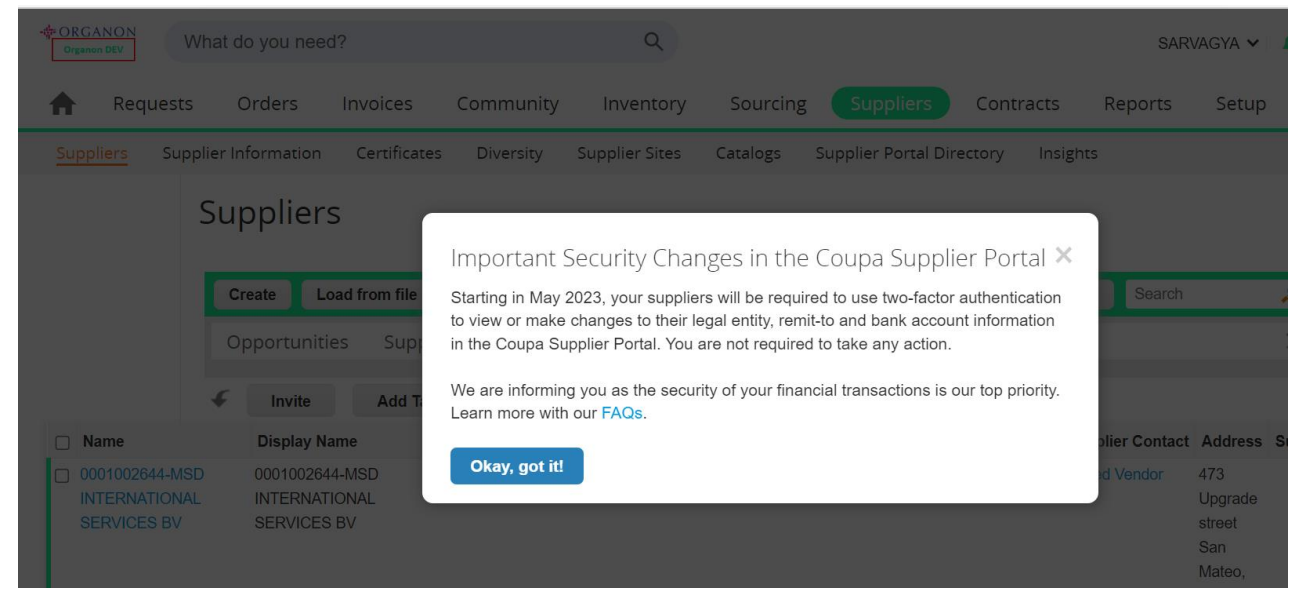

**7.** สร้างบัญชีธุรกิจของคุณ กรอกข้อมูลในฟิลด์บังคับทั้งหมดที่มีเครื่องหมายดอกจันสีแดง**。** 

**หมายเหตุ:** โปรดเพิม่ ชือ่ บรษิทั ของคุณในชอ่ งชือ่ บรษิทั เป็น**ภาษาอ ังกฤษ**

- a. กล่องใบแจ้งหนี้จากสถานที่นี้ ้ ชำ ระเงนิไปยงัสถำนที (ส่งเงินไปยัง) ่ และจัดส่งจากสถานที่จะถูกเลือกตามค่าเริ่มต้น ยกเลิกการเลือกกล่องเพื่อใช้ที่อยู่อื่นสำหรับฟังก์ชันเหล่านี้
- b. หากคุณต้องการส่งใบแจ้งหนี้ทาง SFTP หรือ CXML ให้เลือกช่อง (การออกใบแจ้งหนี้ขั้นสูง)

**O** organon.com

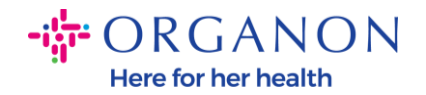

c. เลือกภำษำและประเทศภำษี(ไม่บังคับ) กด Next

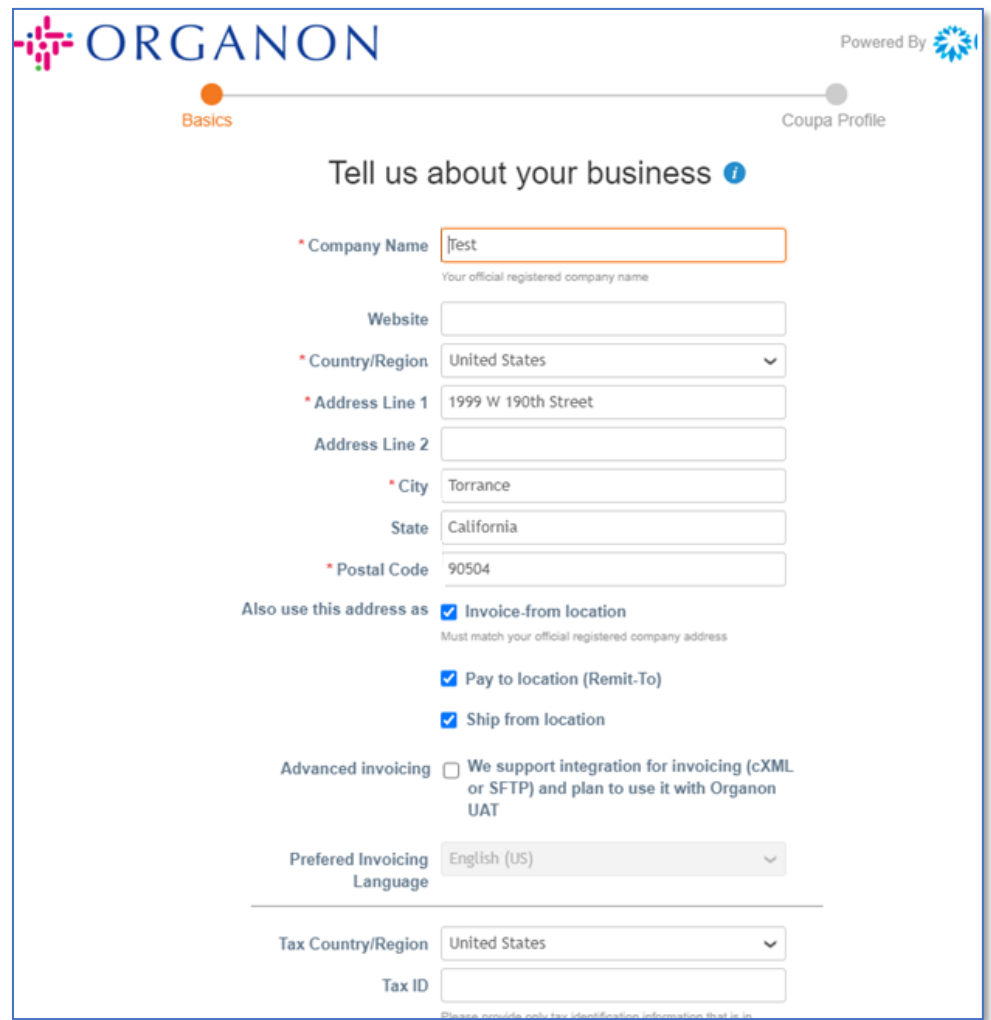

**8.** เมื่อสร้างบัญชีแล้ว

ขั้นตอนต่อไปคือการตั้งค่านิติบุคคลเพื่อเปิดใช้งานธุรกรรมทางธุรกิจทางอิเล็กทรอนิกส์ เลือก "เพิ่มนิติบุคคล" โปรดใช้คำแนะนำของเรา ้"วิธีการตั้งค่านิติบุคคล" หากคุณต้องการความช่วยเหลือ

**9.** หากคุณต้องการกลับสู่การลงทะเบียน หลังจากเข้าสู่ระบบแล้ว ให้ไปที่การตั้งค่า ผู้ดูแลระบบ ้และคุณสามารถนำทางส่วนต่างๆ ของการลงทะเบียนของคุณได้โดยใช้เมนูทางด้านซ้าย

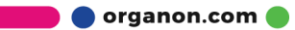

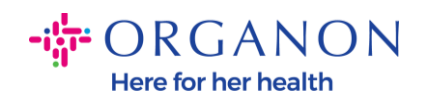

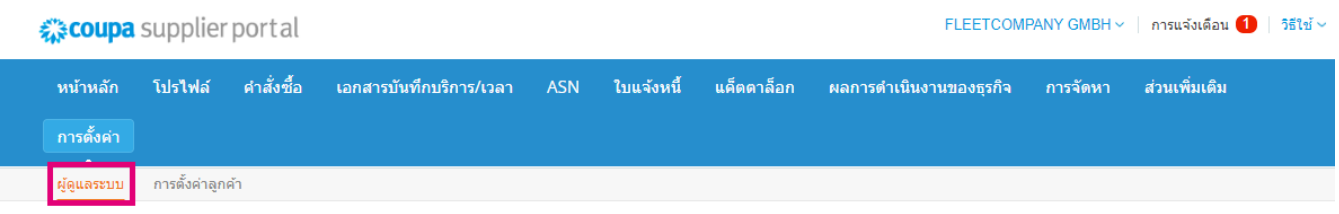

## ผู้ดูแลระบบ ผูเช

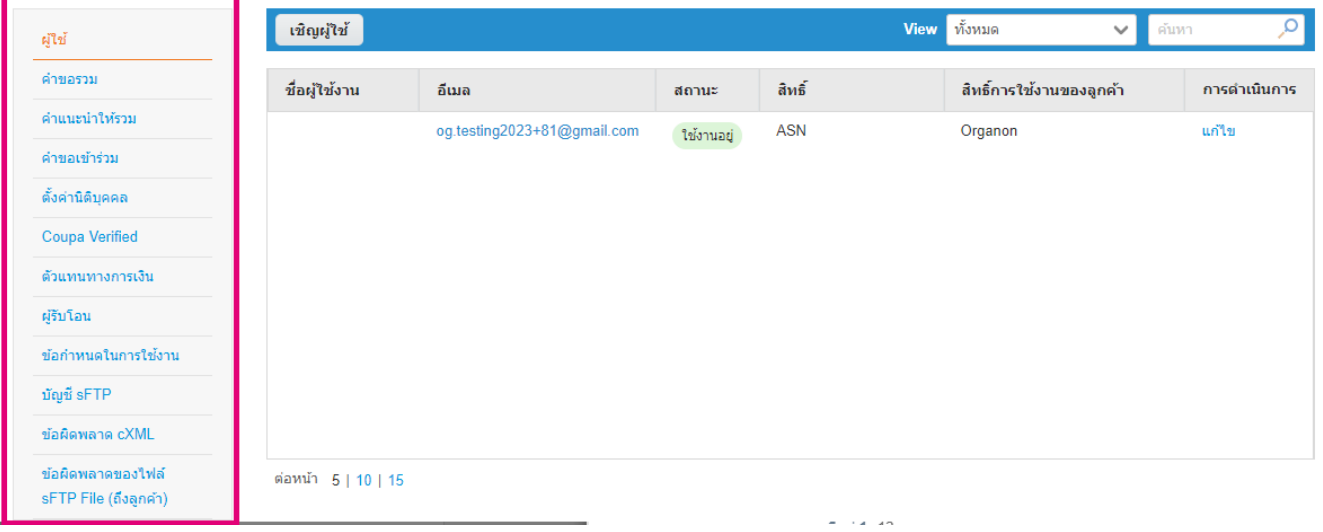

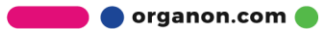